# **Collections** USER GUIDE

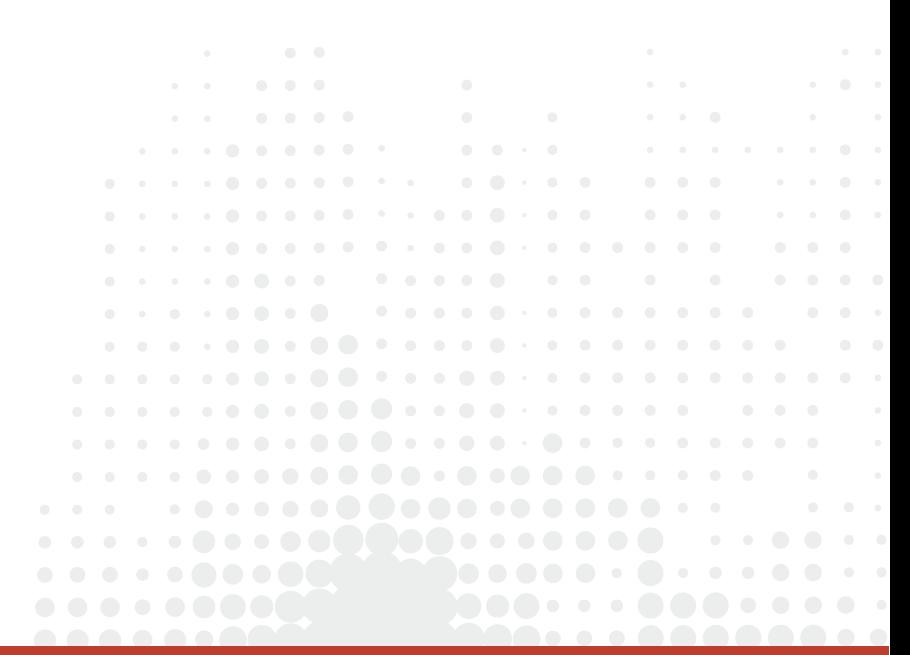

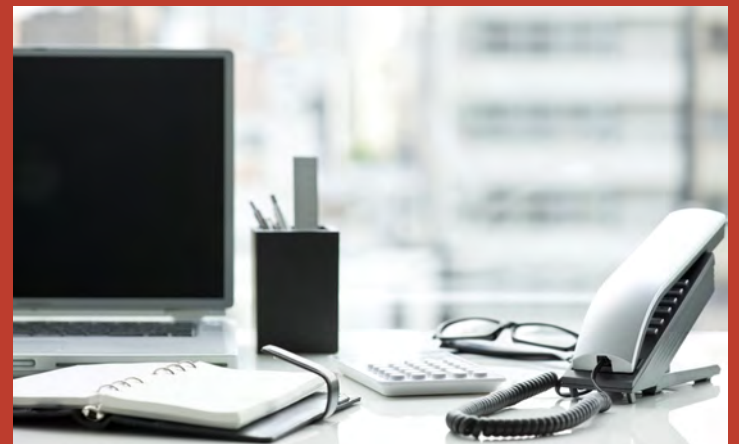

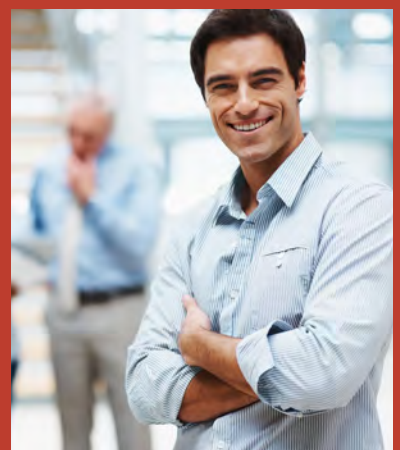

 $\alpha$ 

 $\alpha = 0$  ,  $\alpha = 0$ 

 $\bullet$ 

 $\alpha = -\alpha$ 

 $\begin{array}{c} \bullet & \bullet & \bullet & \bullet \end{array}$ 

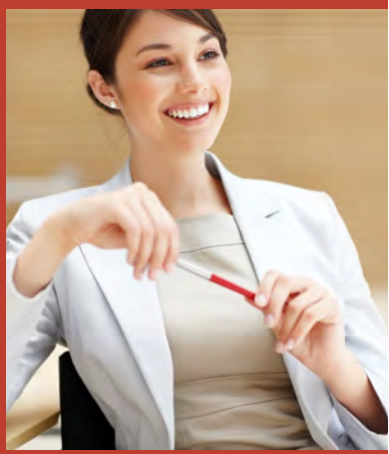

## entrata

 $\alpha=0$  $\alpha=0$  .  $\alpha$   $\bullet$ 

## **Contents**

- 3 Setting Up Collections<br>3 Setting Up Pre-Collecti
- 3 Setting Up Pre-Collection Letters<br>3 Editing Notice Content
- 3 Editing Notice Content<br>4 Sending Pre-Collection
- 
- 5 Sending a Resident to Collections
- 4 Sending Pre-Collection Letters<br>5 Sending a Resident to Collection<br>5 Excluding a Resident from Collection 5 Removing a Resident from Collections
- 5 Excluding a Resident from Collections<br>5 Resuming the Collections Process for a
- 5 Resuming the Collections Process for a Resident<br>6 Setting Up a Collections Vendor in the App Store
- 6 Setting Up a Collections Vendor in the App Store<br>6 Purchasing a Collections Vendor in the App Store
- 6 Purchasing a Collections Vendor in the App Store<br>6 Adding a New Property to an App
- 6 Adding a New Property to an App
- 6 Adding a New Collections App to the App Store
- 7 Generating a Collections Report

## **Collections**

• Setting Up Collections • Setting Up Pre-Collection Letters • Sending Pre-Collection Letters • Sending a Resident to Collections • Removing a Resident from Collections • Excluding a Resident from Collections • Resuming the Collections Process for a Resident • Setting up a Collections Vendor in the App Store • Generating a Collections Report •

## Setting Up Collections

- **●** Go to: Entrata >> Setup >> Properties >> [select a property] >> Residents >> Move-out >> Collections
- **●** This is information about necessary prerequisites. It will sometimes contain a link to other sections or guides.
- **1.** Click Edit Collection Setting.
- **2.** Enter the threshold amount in the **Send To Collections Threshold Amount** textbox. The resident must owe at least this amount in order to be sent to collections.
- **3.** Enter the number of days before a financial move-out that you want to send the resident to collections, and when you want to send out pre-collection letters in the Number of Days textboxes.
- **4.** Toggle Yes if you want to Send Pre-Collections Notifications Automatically, Send to Collections Automatically, and/or Enable Collections Notification Emails to Residents.
- **5.** Click Save.

## Setting Up Pre-Collection Letters

● Go to: Entrata >> Setup >> Company >> Residents >> Notifications

To create your own collection letters to send either as a first pre-collection letter, second pre-collection letter, final pre-collection letter, collection notice, or collection email, do the following.

- **1.** Select the sidetab that you would like to create your own document for (either a custom First Pre-Collection Letter, Second Pre-Collection Letter, Final Pre-Collection Letter, etc.).
- **2.** Click Add Notice.
- **3.** Name the document, decide whether it is usable or not by indicating if it is published or not, and select one or more properties that are associated with the collection letter (that is, one or more properties that can use the collection letter).
- **4.** Click Save.

#### Editing Notice Content

**●** Go to: Entrata >> Setup >> Company >> Residents >> Notifications

You can edit the content of your pre-collection letters, collection notice and collection email.

- **1.** Select the sidetab of the document you would like to edit. (either a custom First Pre-Collection Letter, Second Pre-Collection Letter, Final Pre-Collection Letter, etc.).
- **2.** Click Edit Content from the Actions drop-down menu inline with the document name.

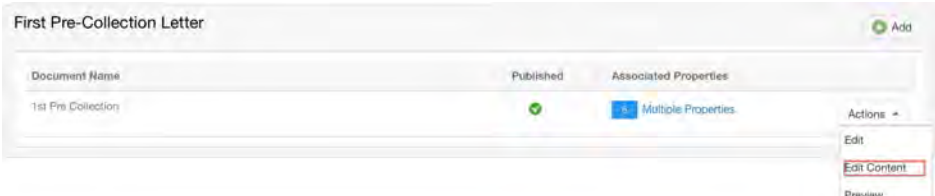

- **3.** The Architect window opens and you can make any necessary edits from this window.
- **4.** Click Save Document when you are finished making your edits.

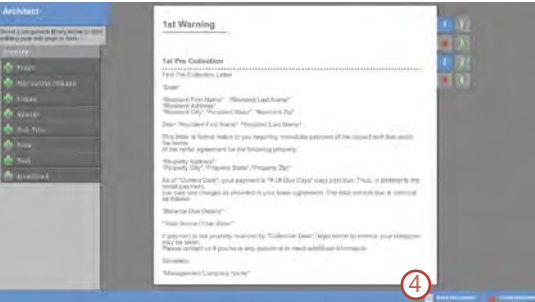

Any residents who have had their FMO processed before you complete these settings will have to be sent to collections manually.

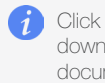

Click Preview from the Actions dropdown menu to see a preview of the document.

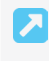

For more information about editing in the Architect window, see the Architect User Guide.

### Sending Pre-Collection Letters

- **●** Go to: Entrata >> Dashboard >> My Dashboard >> Financial >> Collections
- **●** A resident's financial move-out must be completed before you can send them pre-collection letters. See Performing an FMO.
- 1. Send multiple residents pre-collection letters by selecting the checkbox inline with each resident's name and click Generate Pre-Collection Letters.
- 2. Send a single resident to collections by selecting Generate Pre-Collection Letters from the Options drop-down menu inline with the resident's name.
- **3.** Choose whether you want to send the First Pre-Collection Letter, the Second Pre-Collection Letter, and/or the Final Pre-Collection Letter from the drop-down menu in the top right corner of the Send Pre-Collection Letters window.
- **4.** Click Send Pre-Collection Letters.
- **5.** Click Yes in the confirmation window to confirm that you want to send the pre-collection letters.

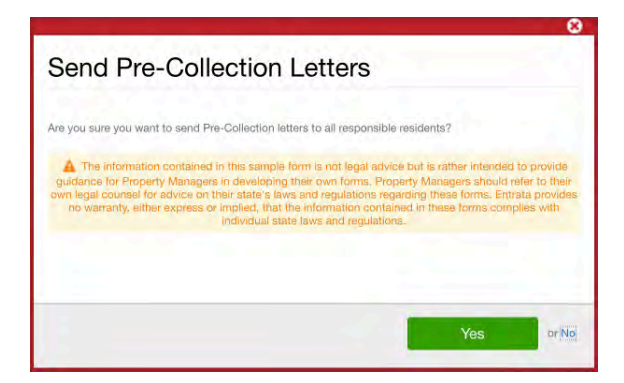

You can also send a resident precollection letters by selecting Send Pre-Collection Letter from the More Actions drop-down menu in the resident's profile.

You can also send a resident precollection letters by selecting Send Pre-Collection Letter from the More Actions drop-down menu in the resident's profile.

### Sending a Resident to Collections

- **●** Go to: Entrata >> Dashboard >> My Dashboard >> Financial >> Collections
- **●** A resident's financial move-out must be completed before they can be sent to collections. See Performing an FMO.

You can send one or more residents to collections from the Dashboard.

**1.** Send multiple residents to collections by selecting the checkbox inline with each resident's name and clicking Send to Collections.

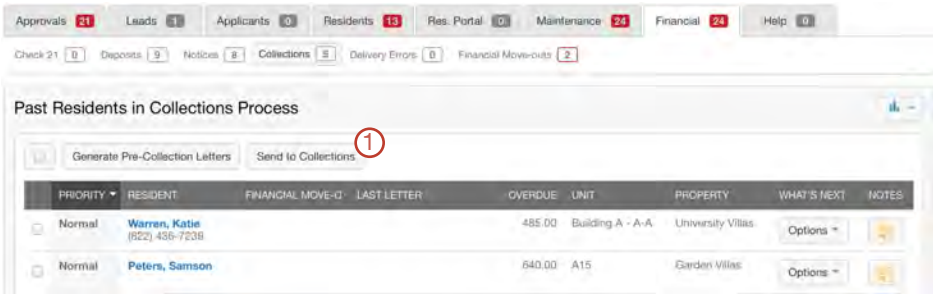

**2.** Send a single resident to collections by selecting Send to Collections from the Options drop-down menu inline with the resident's name.

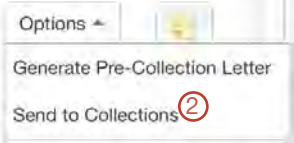

**3.** Click Yes in the confirmation window to confirm that you want to send the resident to collections.

### Removing a Resident from Collections

- **●** Go to: Entrata >> Residents >> All Residents >> [select a resident]
- **1.** Select Remove From Collections from the More Actions drop-down menu.
- **2.** Click Yes to confirm that you want to remove the resident from collections.

The resident is removed from collections and the resident's status is changed from Past – In Collections.

### Excluding a Resident from Collections

- **●** Go to: Entrata >> Residents >> All Residents >> [select a resident]
- **1.** Select Exclude From Collections from the More Actions drop-down menu.
- **2.** Enter an explanation for why you are excluding this resident from collections in the textbox, and click Submit.

The resident's status is changed to Excluded From Collections.

### Resuming the Collections Process for a Resident

- **●** Go to: Entrata >> Residents >> All Residents >> [select a resident]
- **1.** Select Resume Collections from the More Actions drop-down menu.
- **2.** Click Yes to confirm that you want to resume collections for this resident.

The Dashboard does not filter out leases that have not had the FMO completed. If you try to send a lease to collections without first completing the FMO, you will get a warning that the lease cannot be sent to collections.

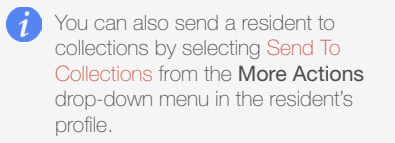

If you would like to add a note, click the icon in the Notes column. A window appears in which you can enter the note.

Clicking the name of a resident in the Resident column opens the Activity Log of the resident profile.

You can search for the resident using the search filters on the left side of the All Residents screen.

#### Setting Up a Collections Vendor in the App Store

You must first purchase a Collections Vendor and then you can assign it to your properties.

#### Purchasing a Collections Vendor in the App Store

- **●** Go to: Entrata >> Apps >> App Store >> 3rd-Party Apps
- **1.** Select Add to Property under the Collections app title you would like to purchase.
	- **a.** If you want to see details about the app, click Add Details.
	- **b.** A new curtain opens displaying information about the app.
	- **c.** Click Add to Property to add the app from this window.
- **2.** The selected app will populate in the far right frame, under Manage Apps.
- **3.** Click Manage Apps to purchase the selected apps.
- **4.** On the Manage 3rd Party Apps page, specify which properties (or all properties) you would like to purchase this app for.
- **5.** Click Submit to purchase the selected apps.
- **6.** Each third-party app will have a Terms of Use. Select Allow Access to let the app use the data it needs to function.
- **7.** Click Finish to finalize purchasing the app.
- 8. A confirmation page will display, itemizing the app (or apps) purchased. Choose Go To New App to be taken to Apps >> App Store >> My Products. In the 3rd-Party Apps section, the newly purchased third-party app will display.

#### Adding a New Property to an App

- **●** Go to: Entrata >> Apps >> App Store >> 3rd-Party Apps >> Installed Apps
- **1.** Select Add to Property under the Collections app title you would like to add a property to.
- **2.** Click Manage Apps.

A window opens displaying all of the properties that have already been enabled and all of the properties that are not yet enabled for this app.

**3.** Check the boxes inline with the property names you want to enable this App for. **4.** Click Submit.

#### Adding a New Collections App to the App Store

- **●** Go to: entrata.com/app-store/submit-app
- **1.** Enter the Basic Info for the app you want to add.
- **2.** Select the Receive Notification on Install checkbox if you want to receive a notification email when the app is installed.
- **3.** If you want, you can upload a Logo Image and Screenshots of the app by clicking Choose File.
- **4.** Check the **Data Scopes** that are required for your app.
- **5.** Click Submit to the App Store.

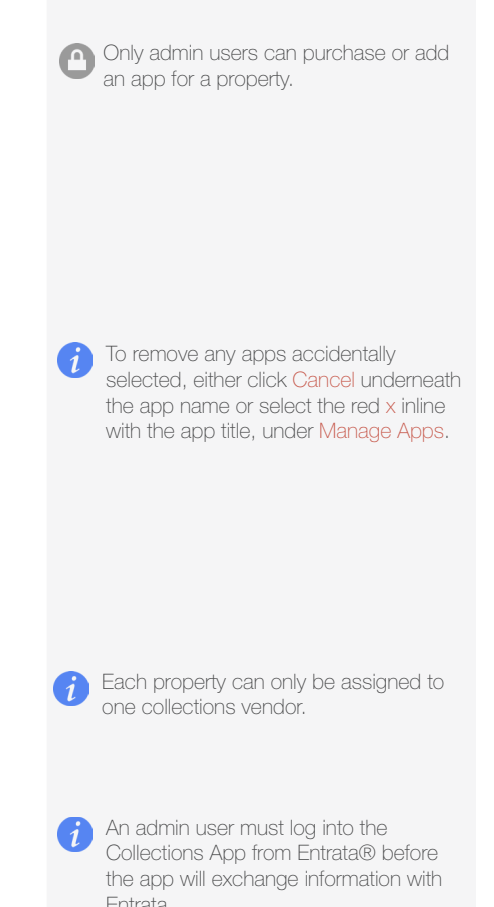

### Generating a Collections Report

- **●** Go to: Entrata >> Dashboard >> My Dashboard >> Financial >> Collections
- **1.** Select Collections Status from the Reports drop-down menu.

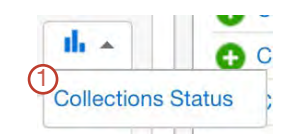

- **2.** Click Add in the Property Groups section to filter by one or more properties.
- **3.** Select properties by clicking the green plus icon next to the property name.
- **4.** Set additional filter options as desired.

#### Set Display Options

In order to set display options, you must have already set required filters.

- **a.** Click the Display Options tab in the Report Filters window.
- **b.** To remove columns from the report, click and drag items from the **Active Columns/Column** Order area into the Disabled Columns area.
- **c.** Select Primary Sort and Secondary Sort options from the drop-down menus and choose whether information will be presented in Ascending or Descending order for each.

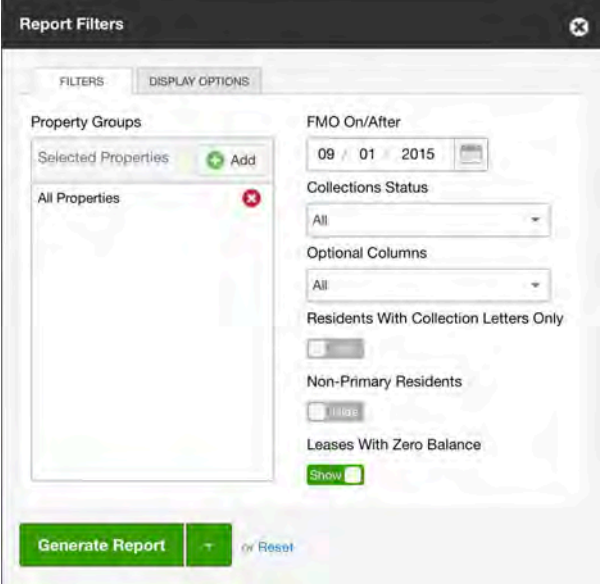

**5.** Click Generate Report.

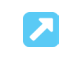

For more information on reports in Entrata, see the Entrata PaaS Reports User Guide.

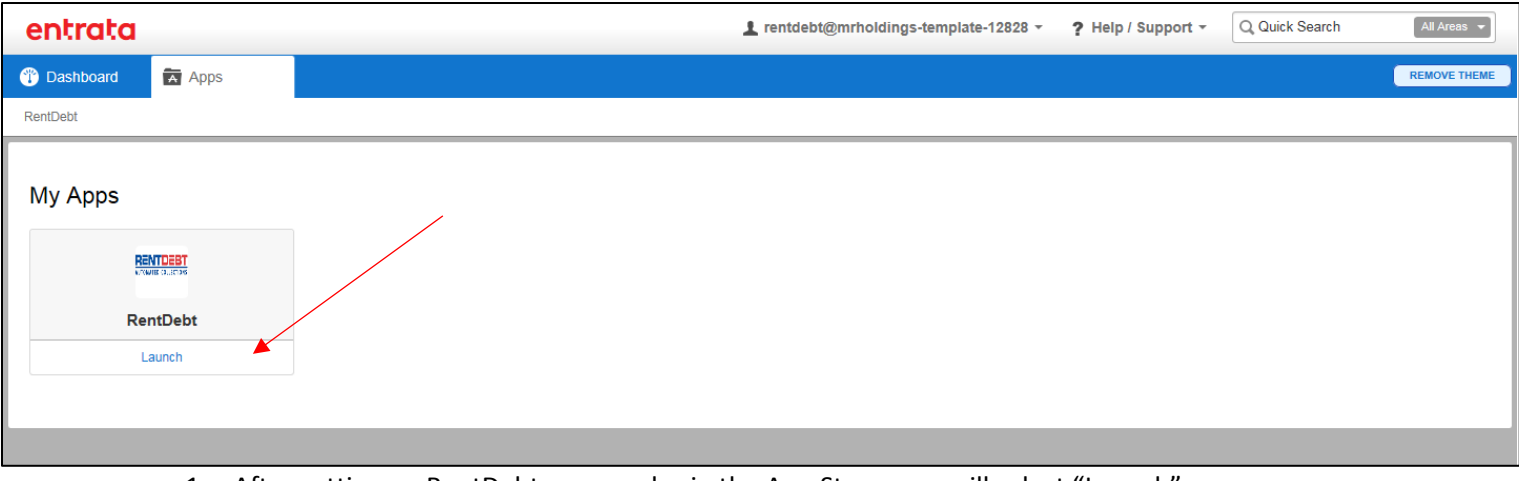

1. After setting up RentDebt as a vendor in the App Store, you will select "Launch"

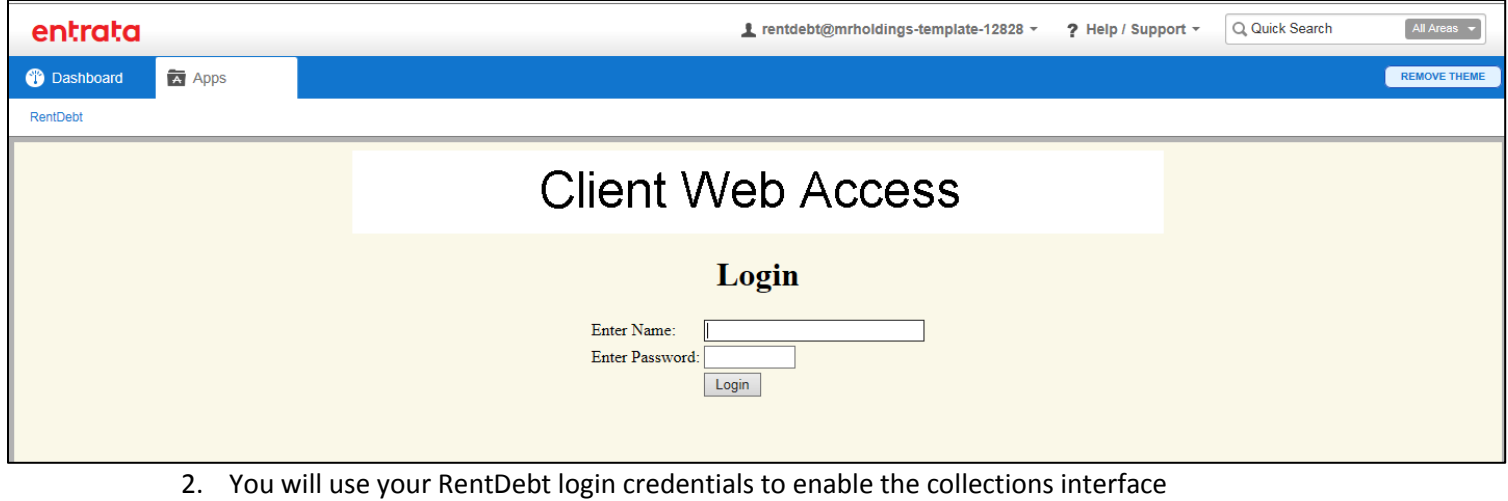

3. "Collections have been enabled" will appear

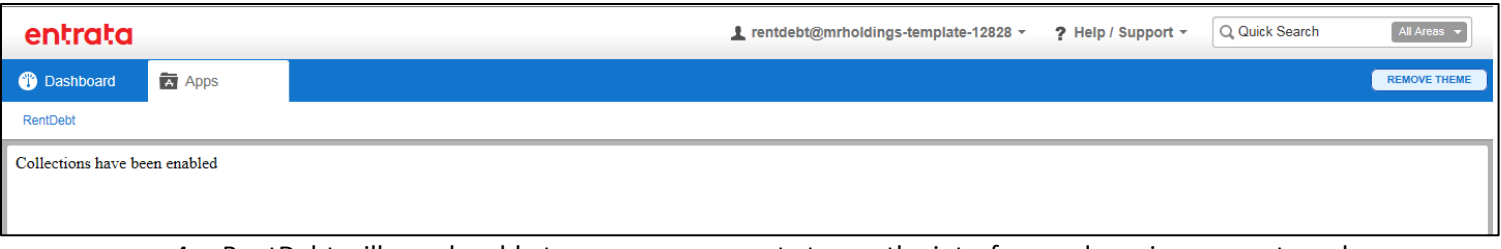

4. RentDebt will now be able to map your property to use the interface and receive accounts and documents via the interface